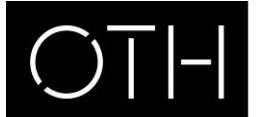

OSTBAYERISCHE **TECHNISCHE HOCHSCHULE** REGENSBURG

Termine aus dem Terminplan der Hochschule Regensburg können als ics.Datei in den elektronischen Kalender von Microsoft Outlook oder auch in ein anderes elektronisches Kalendermodul importiert werden.

In Microsoft Outlook kann hierbei ein **zusätzlichen Kalender** zu einem bereits bestehenden Kalender angelegt oder die Termine können **in einen bereits bestehenden Kalender importieren werden.** Hierzu gehen Sie wie folgt vor:

## **Termine als zusätzlichen Kalender importieren**

Speichern Sie zunächst die ics.Datei auf Ihrem Computer. Öffnen Sie nun in Microsoft Outlook im Navigationsbereich Kalender die Registerkarte Datei - Öffnen. Aktivieren Sie die Funktion "Kalender öffnen".

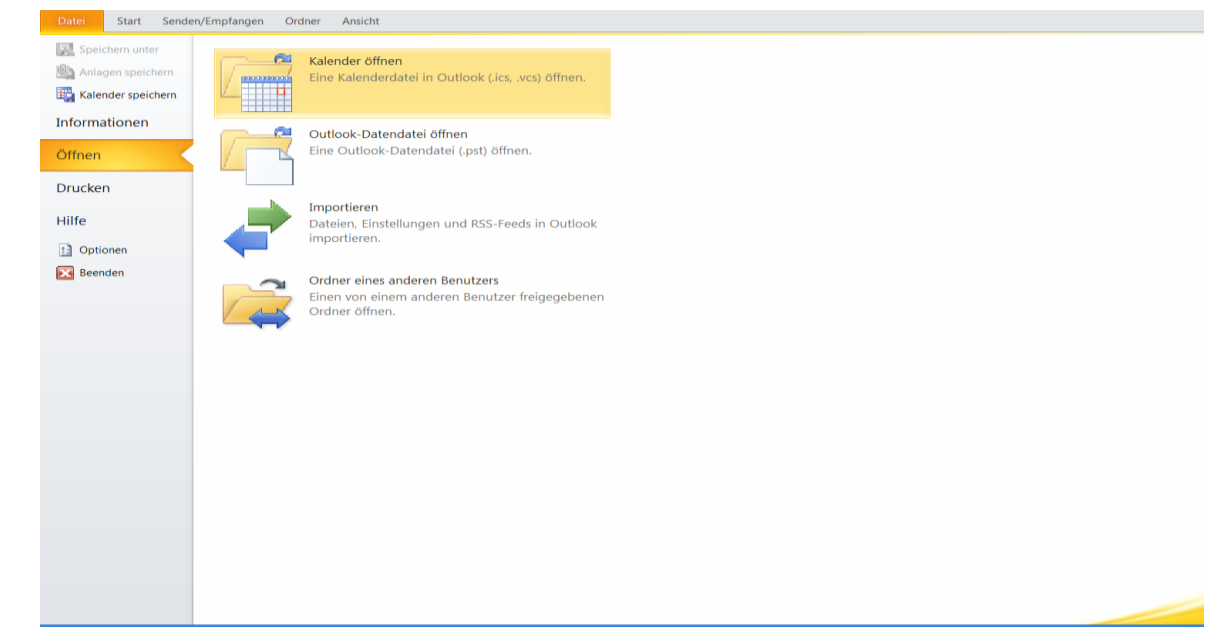

Es erscheint nachstehendes Fenster. Wählen Sie durch Doppelklick die gespeicherte ics.Datei aus.

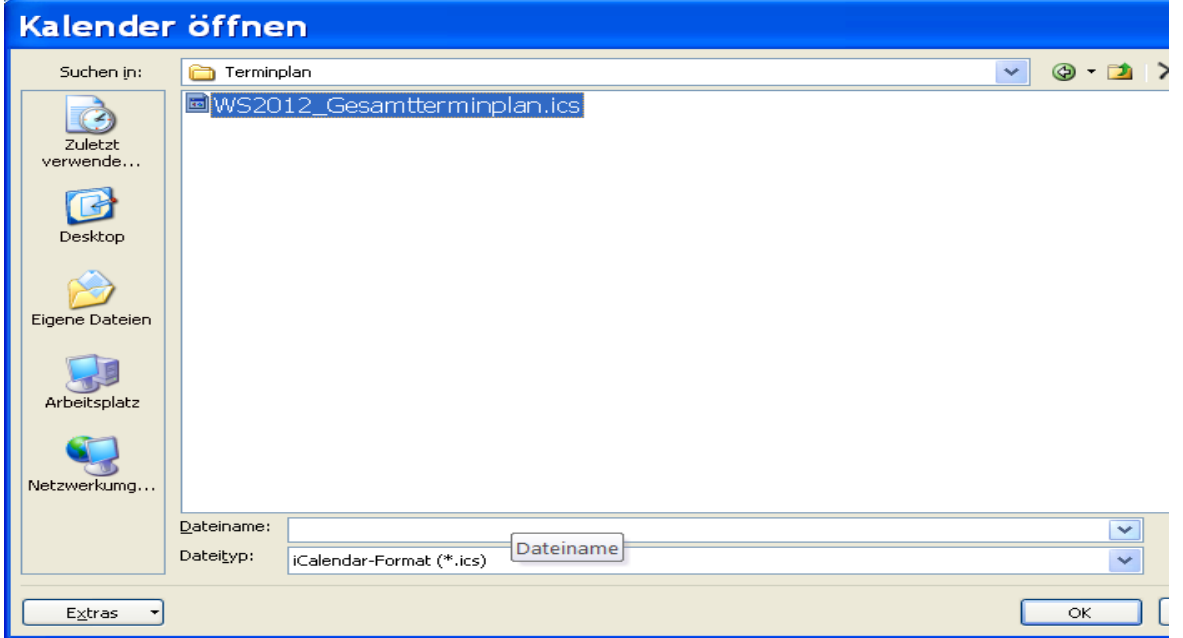

In Microsoft Outlook wird nun unter dem Navigationsbereich der neue Kalender angelegt.

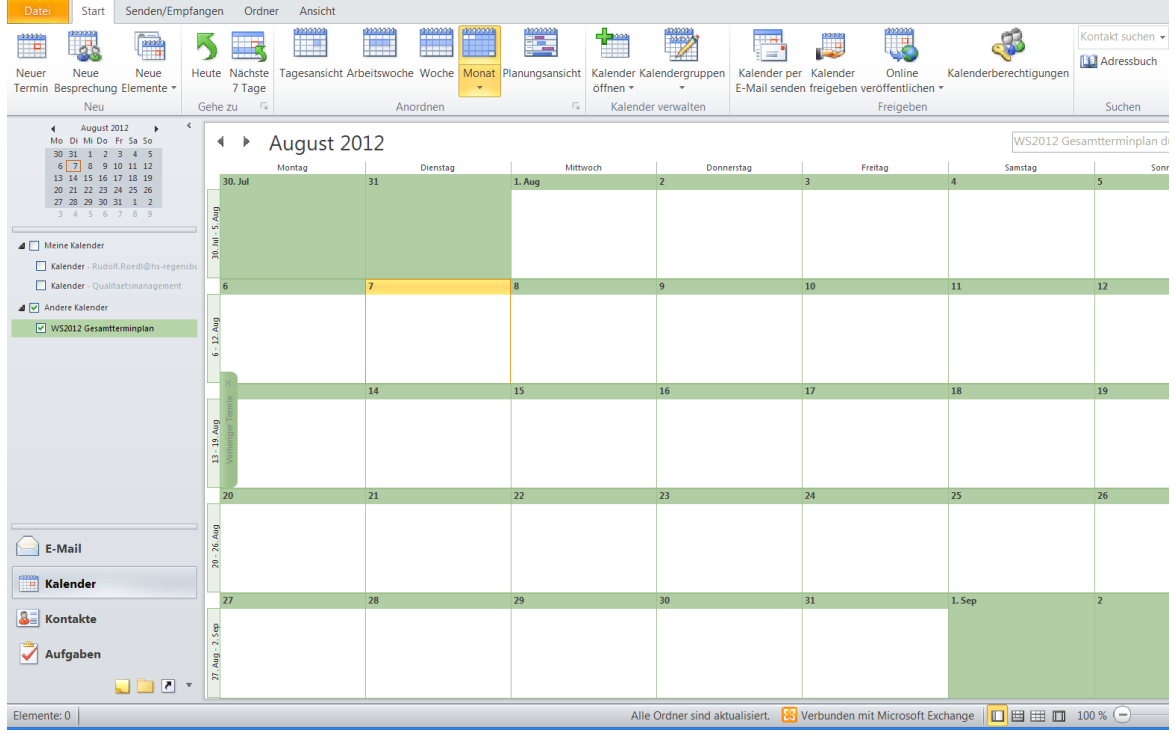

## **Kalender nebeneinander anzeigen**

Wenn Sie im Navigationsbereich des Kalenders das Kontrollkästchen eines weiteren Kalenders aktivieren, werden die Kalender nebeneinander angeordnet angezeigt.

## **Kalender überlagern**

Sie haben auch die Möglichkeit, mehrere Kalender zu überlagern. Mit dieser Funktion werden die Termine aller so aktivierten Kalender in einer Ansicht dargestellt. Aktivieren Sie im Navigationsbereich zunächst das jeweilige Kontrollkästchen für die Kalender, die Sie anzeigen lassen wollen.

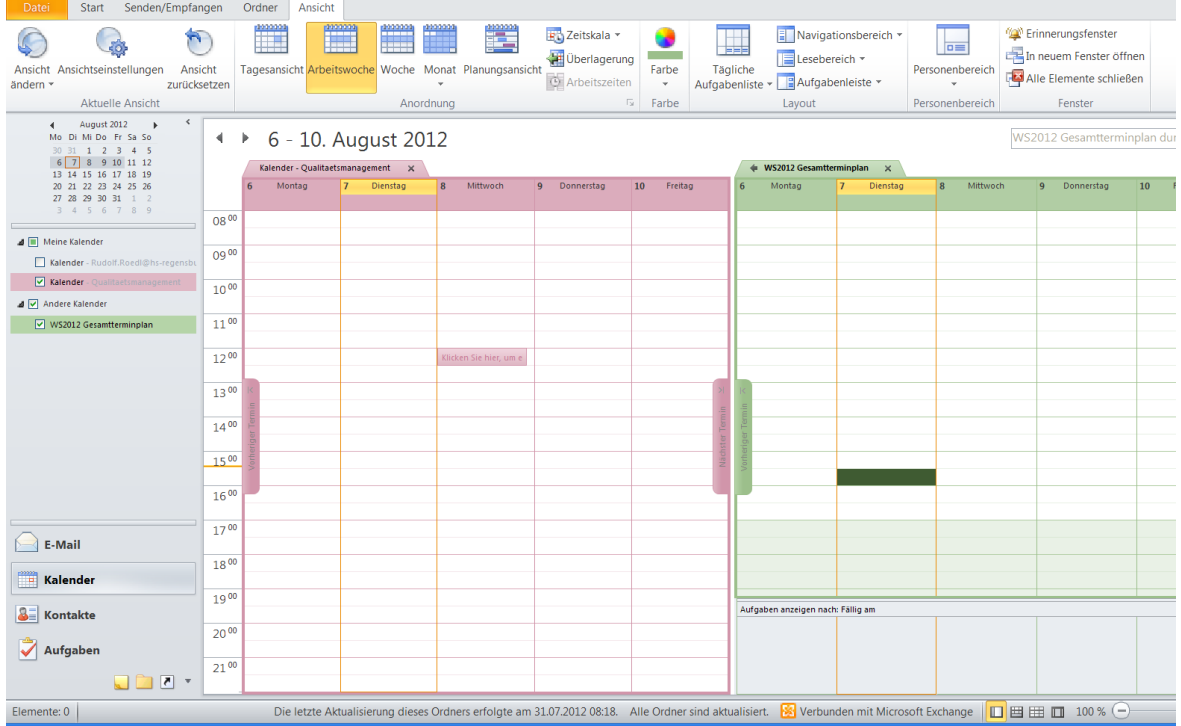

Klicken Sie nun auf der Registerkarte "Ansicht" die Funktion "Überlagerung". Sie erhalten nun folgende Darstellung.

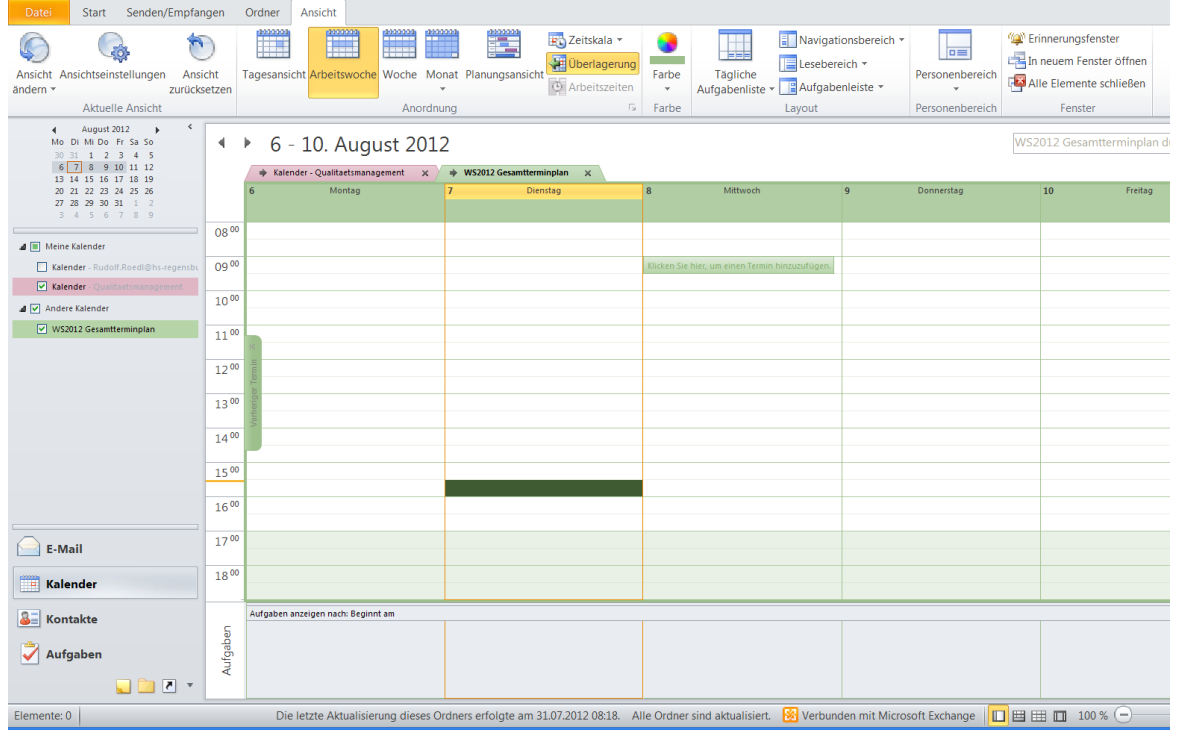

Wollen Sie die Überlagerung zurücksetzen, deaktivieren Sie diese Funktion wieder. Weitere Informationen erhalten Sie in der Hilfefunktion von Microsoft Outlook.

## **Termine in bestehenden Kalender importieren**

Speichern Sie zunächst die ics.Datei auf Ihrem Computer. Öffnen Sie nun in Microsoft Outlook im Navigationsbereich Kalender die Registerkarte Datei - Öffnen. Aktivieren Sie die Funktion "importieren".

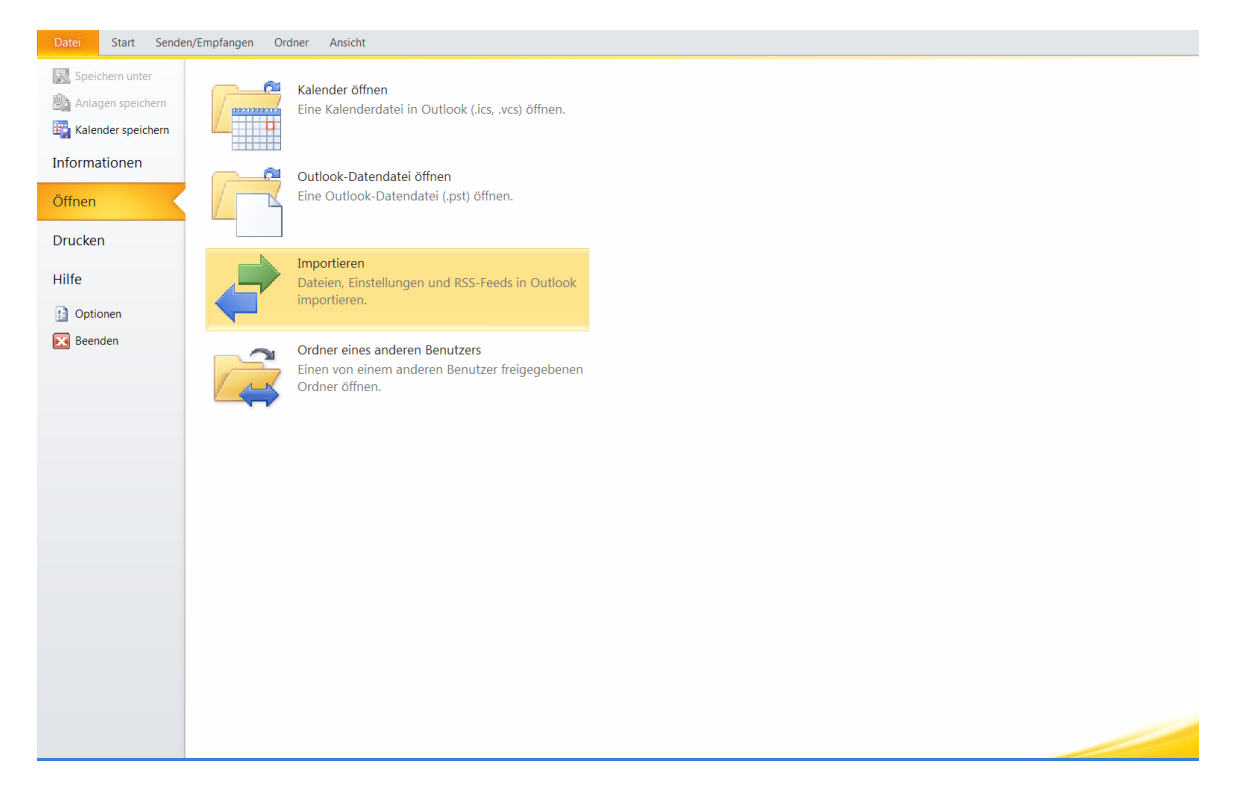

Es erscheint nachstehendes Fenster. Wählen Sie nachstehend markierte Aktion aus und klicken Sie auf weiter.

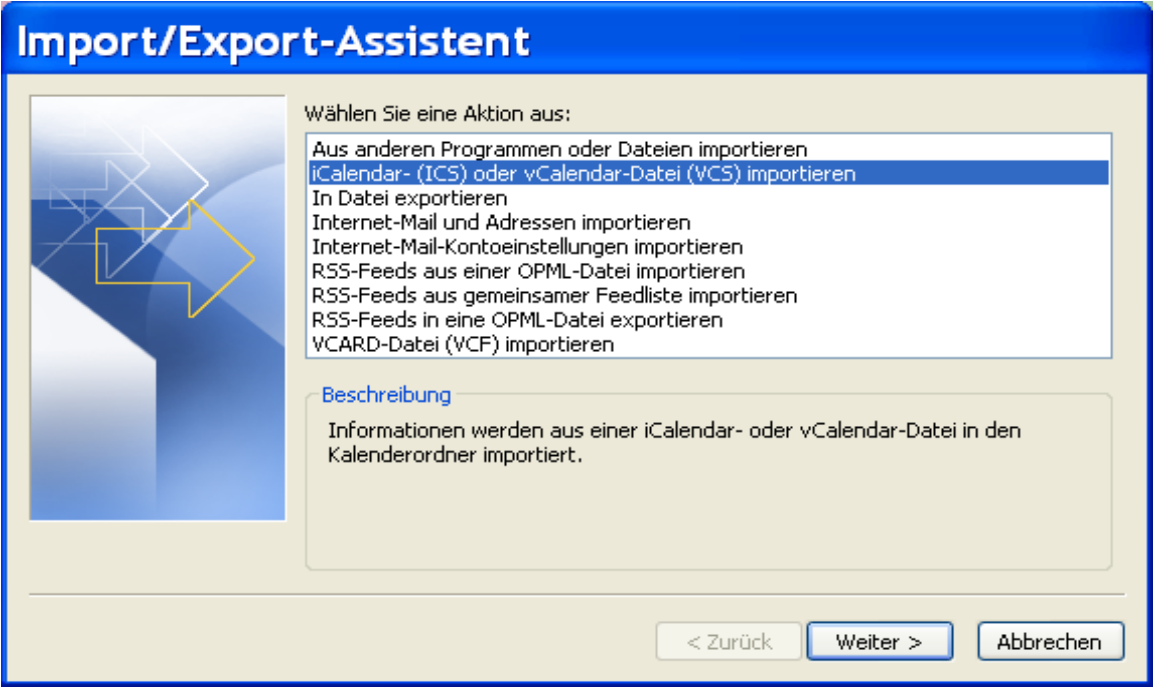

Wählen Sie durch Doppelklick die gespeicherte ics.Datei aus.

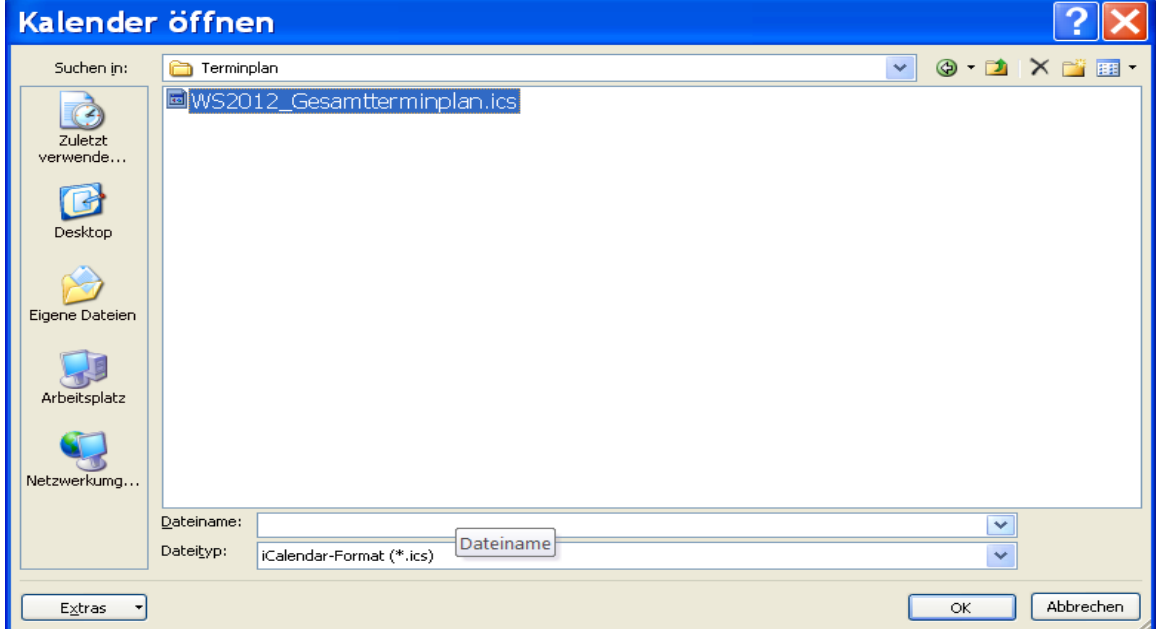

Es erscheint folgendes Fenster:

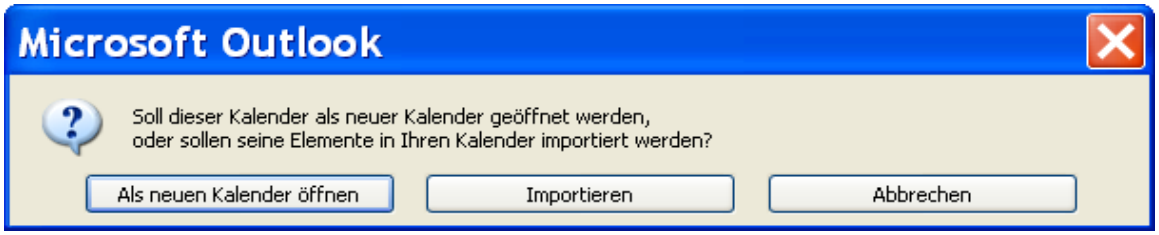

Schließen Sie den Vorgang mit importieren ab. Die Termine sind nun in Ihrem persönlichen Kalender übernommen.